# **Dell Venue 7 y 8**

**Manual del Usuario**

Modelo regulatorio: T01C/T02D

Modelo de comercialización: Venue 7 3740, Venue 7 3740 HSPA+, Venue 8 3840, Venue 8 3840 HSPA+ Tipo regulatorio: T01C003, T01C004/T02D003, T02D004

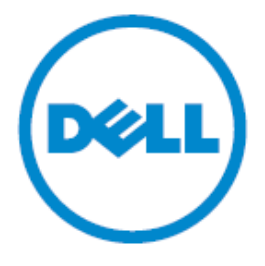

**NOTA:** Una NOTA indica información importante para ayudarle a aprovechar su tablet al máximo.

- **PRECAUCIÓN: Un aviso de PRECAUCIÓN indica daños potenciales al producto o pérdida de datos si no se cumplen las instrucciones.**
- **ADVERTENCIA: Un aviso de ADVERTENCIA indica la posibilidad de daños a la propiedad, heridas personales o muerte.**

#### **Copyright © 2014 Dell Inc. Todos los derechos reservados.**

Este producto está protegido por leyes de propiedad intelectual y derechos de autor de los Estados Unidos e internacionales. Dell™ y el logo de Dell son marcas registradas de Dell Inc. en los Estados Unidos y/o en otras jurisdicciones. Todos los demás nombres y marcas registradas que se mencionan en este manual son marcas registradas de sus respectivos dueños.

# Contenido

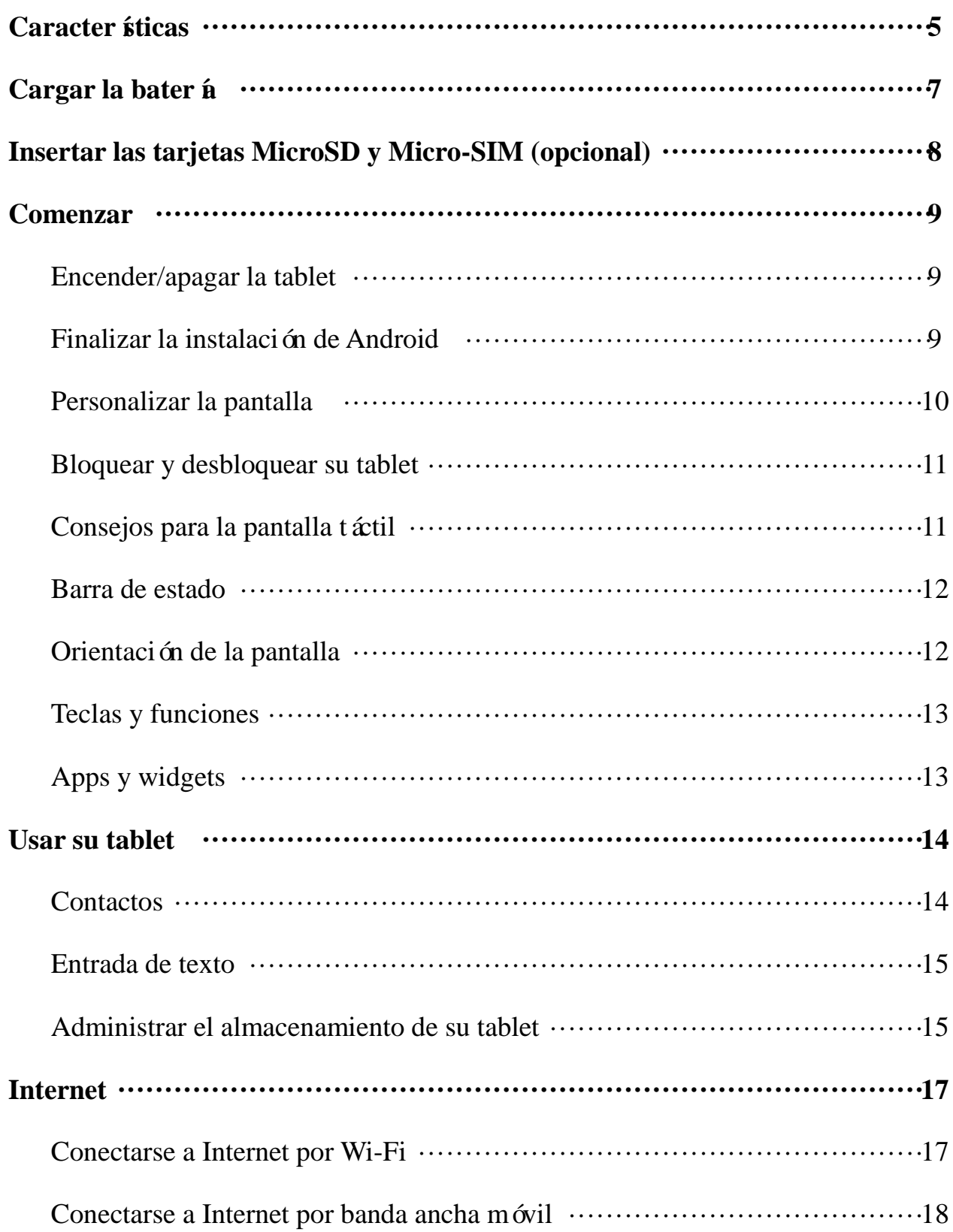

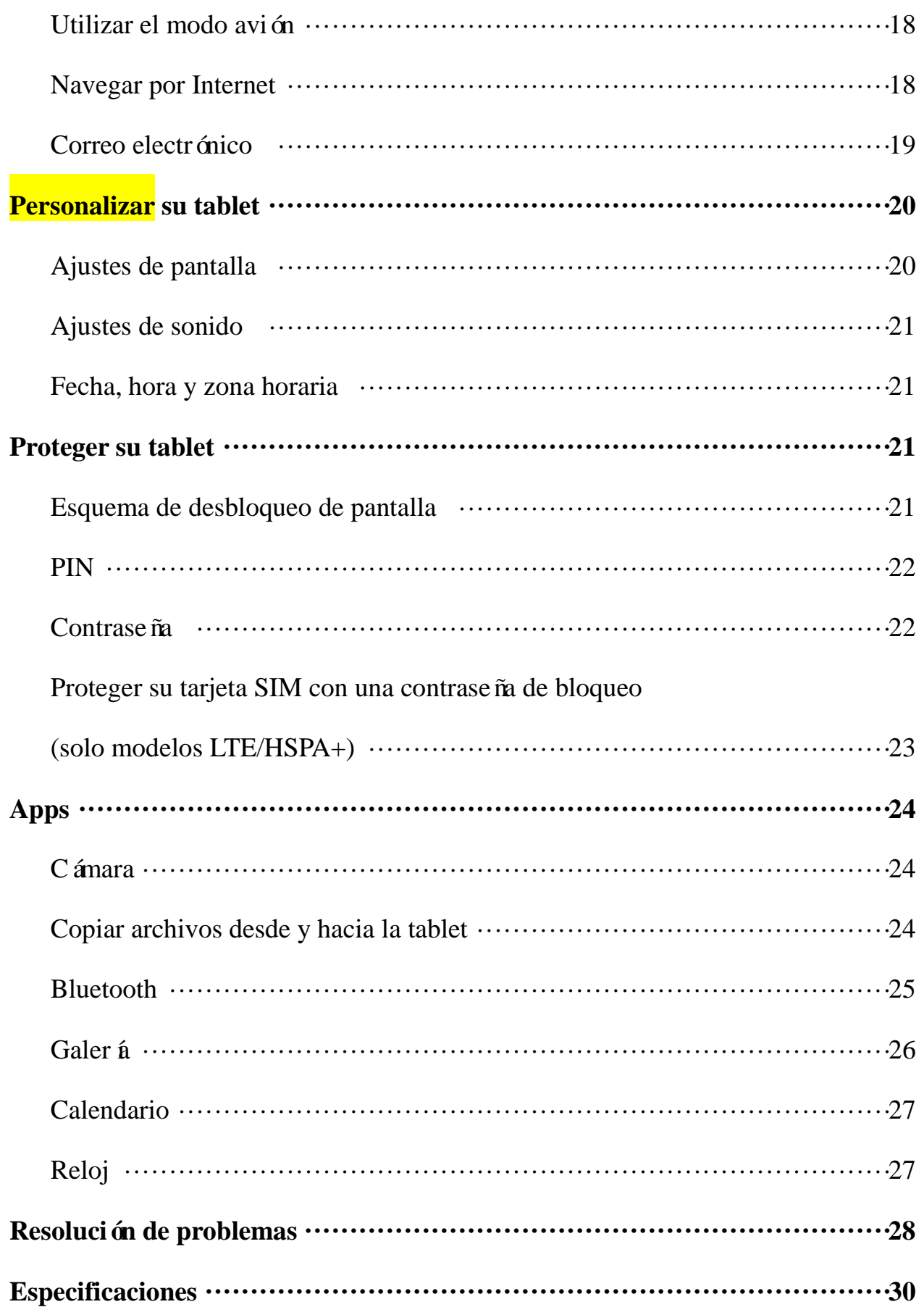

# **Caracter ísticas**

Venue 7

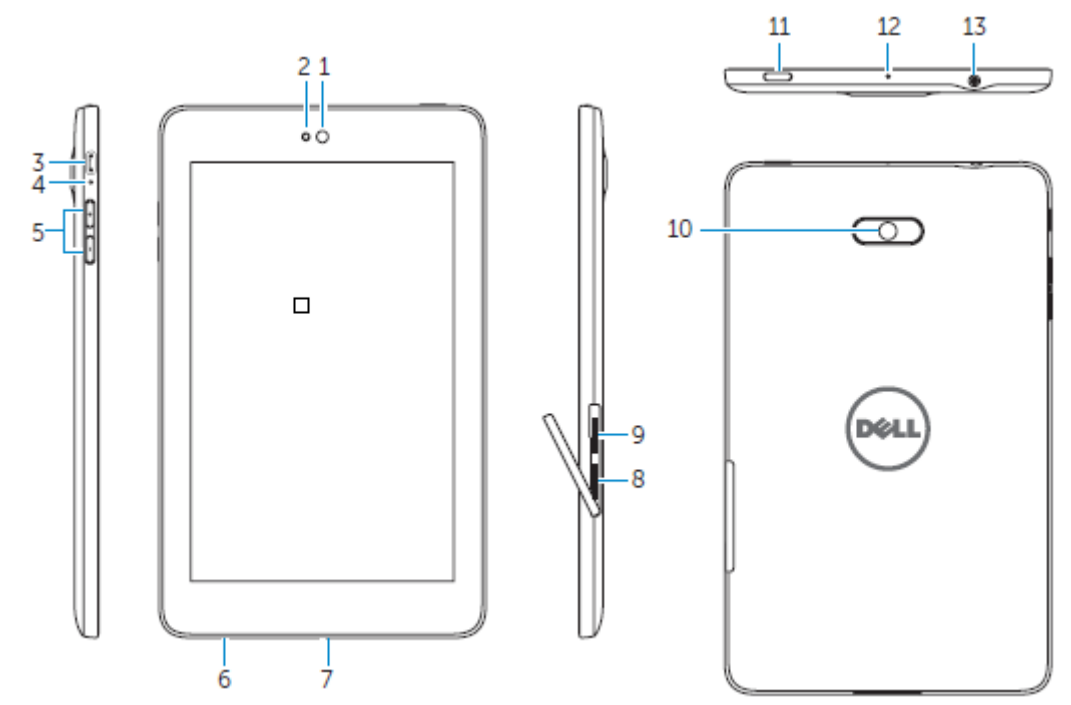

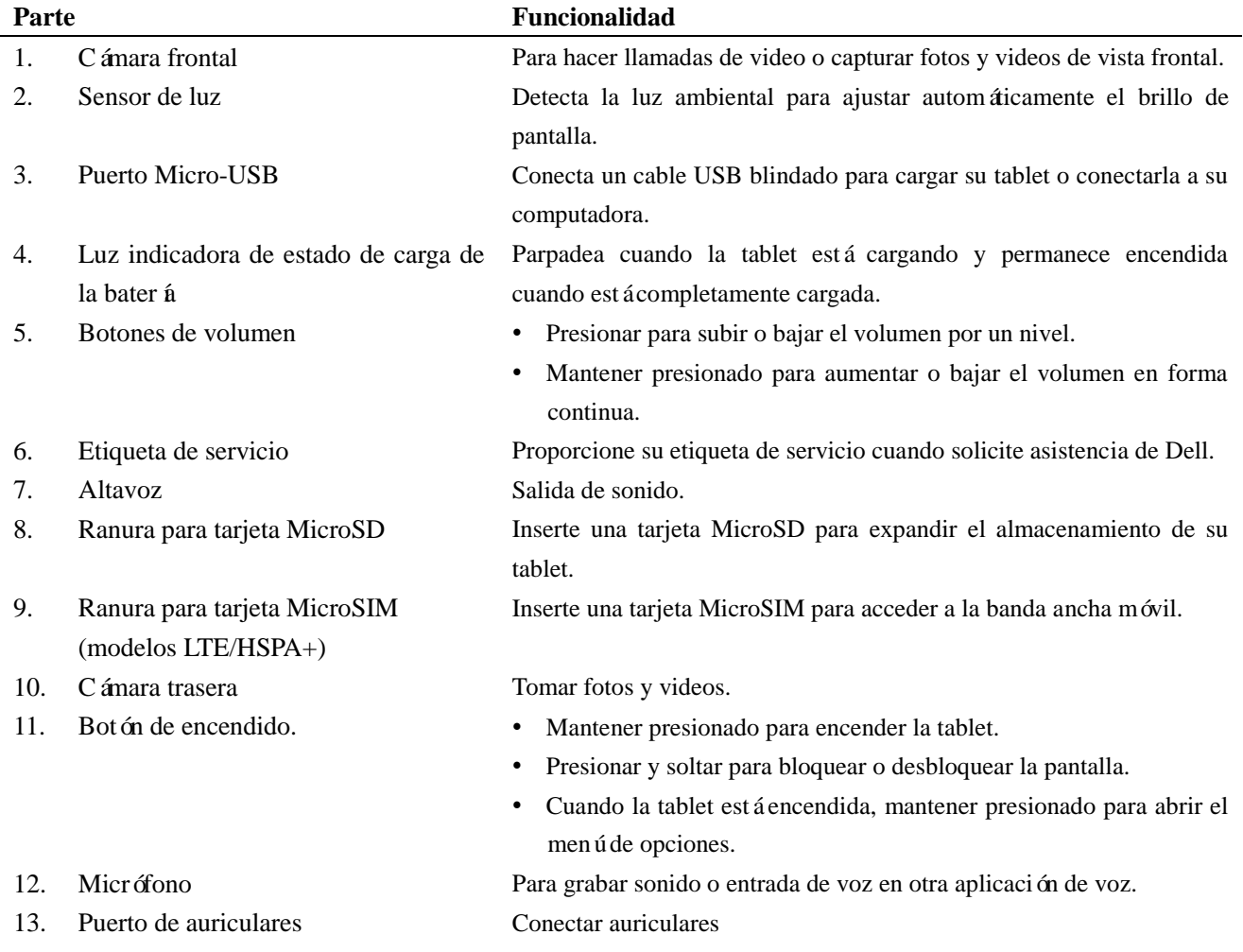

# Venue 8

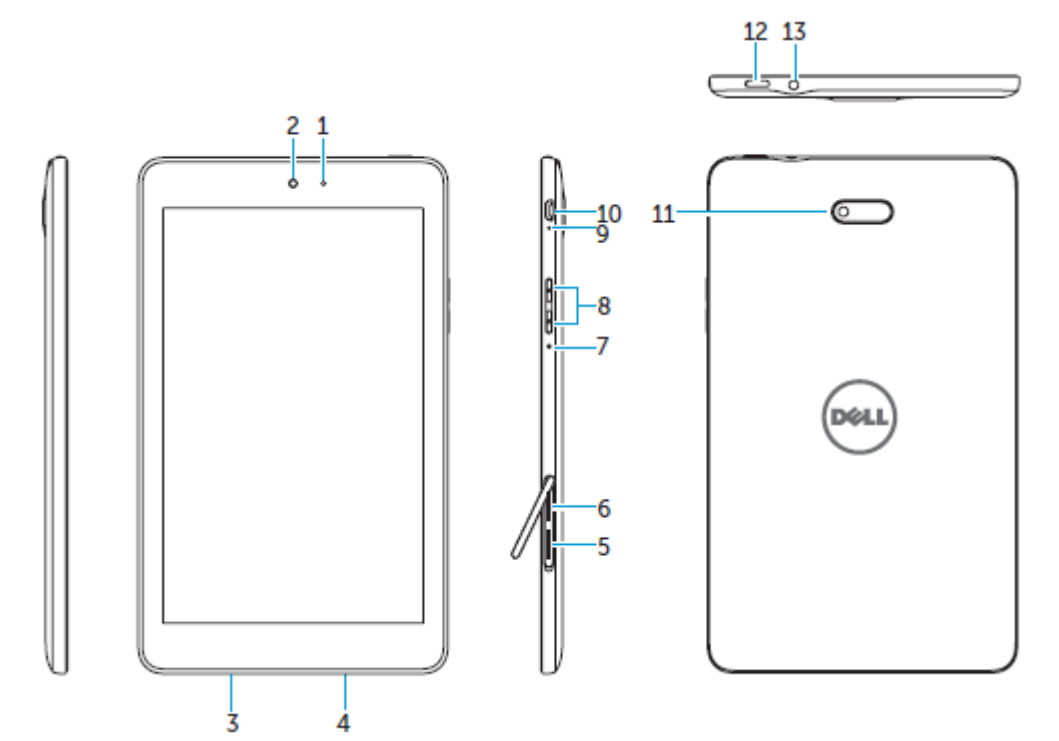

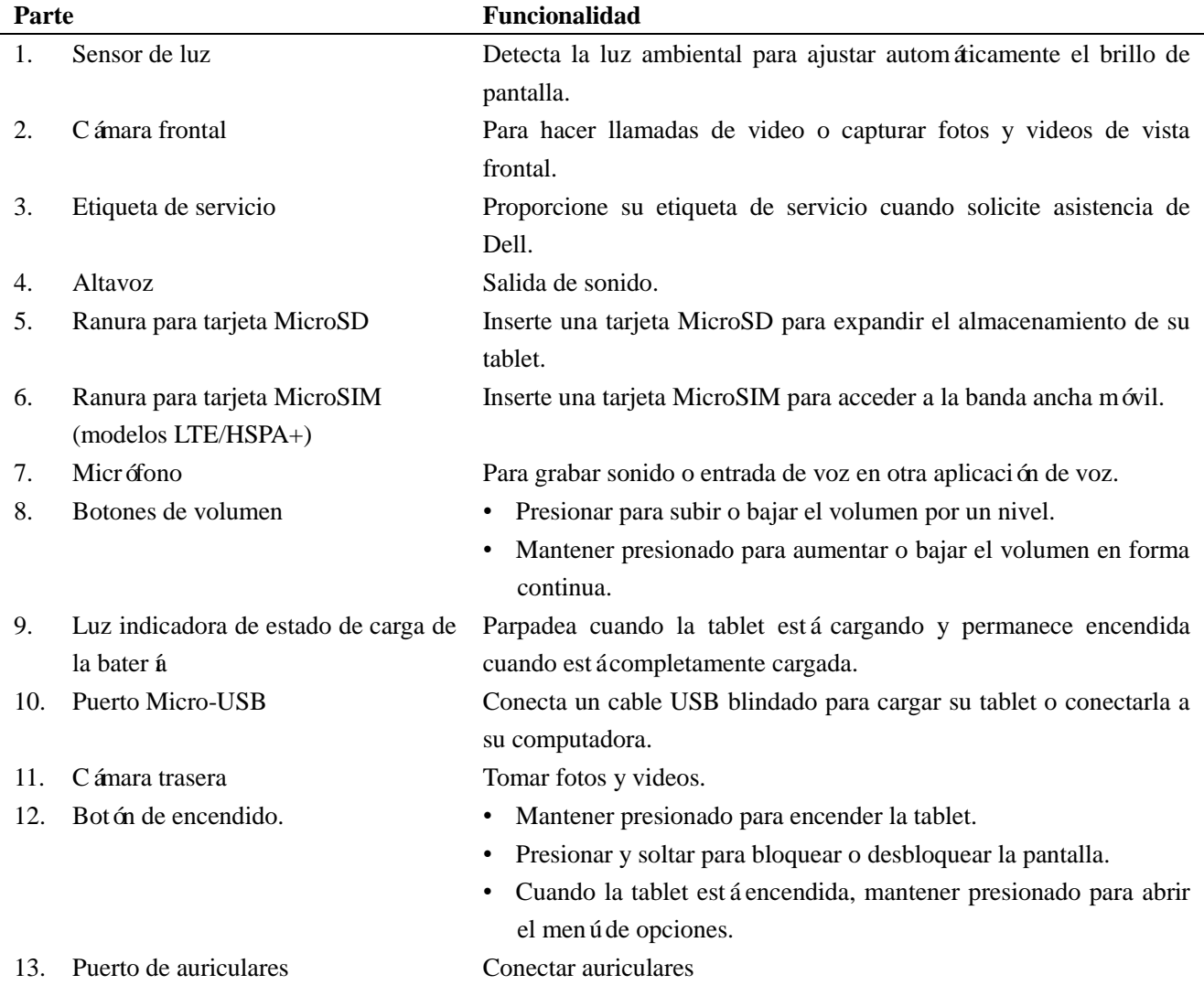

# **Cargar la batería**

**NOTA:** Es posible que su tablet no esté completamente cargada cuando la reciba. Se recomienda hacer una carga inicial de 4 horas.

**PRECAUCIÓN:** Utilice únicamente el adaptador y/o cable enviado con la tablet.

- 1. Conecte el extremo micro USB del cable USB en el puerto USB de la tablet.
- 2. Conecte el otro extremo del cable USB al adaptador.
- 3. Conecte el adaptador de energía a un enchufe.

Aparecerá un *fono animado*  $\overline{E}$  en la pantalla mientras se cargue la bater á. Cuando la bater á est écompletamente cargada, el ícono se ver á est ático.

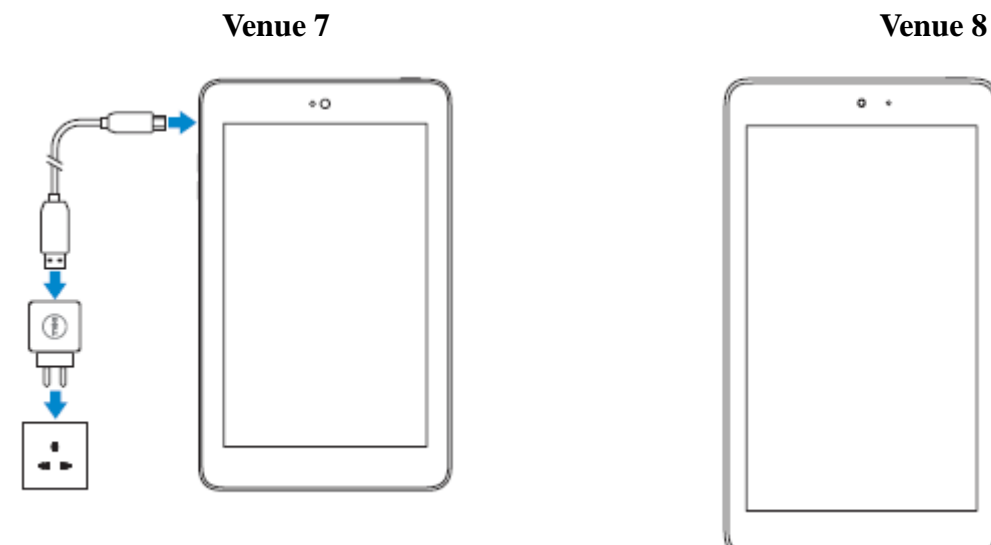

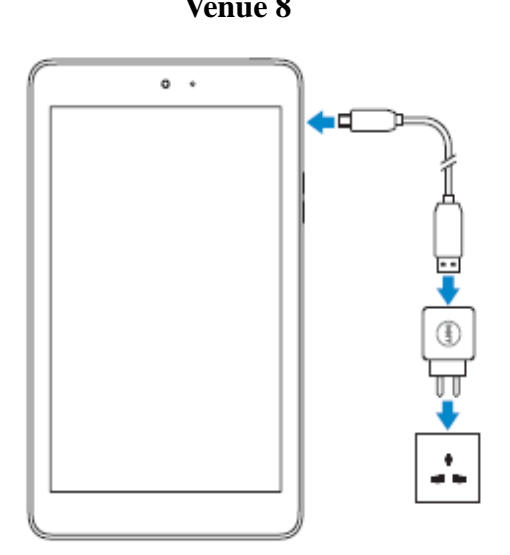

**NOTA:** Al desconectar la tablet del adaptador, desconecte el adaptador de energ á del enchufe y el cable de la tablet.

# **Insertar la tarjeta MicroSD y MicroSIM (opcional)**

Venue 7

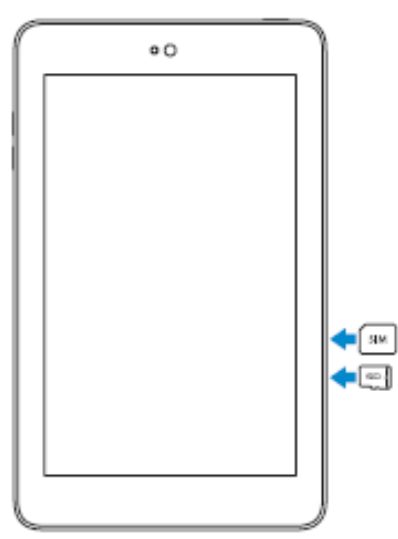

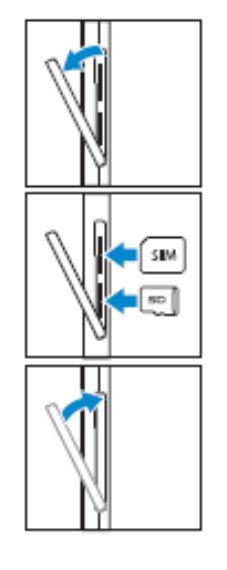

Abra la tapa de las ranuras para tarjetas

Inserte las tarjetas en sus respectivas ranuras y empújelas hasta que hagan un click

Cierre la tapa de las ranuras para tarjetas

Venue 8

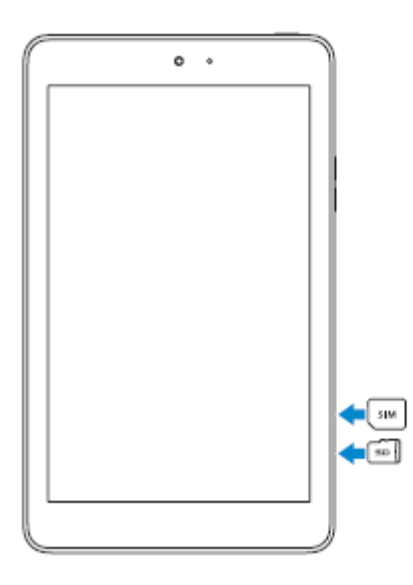

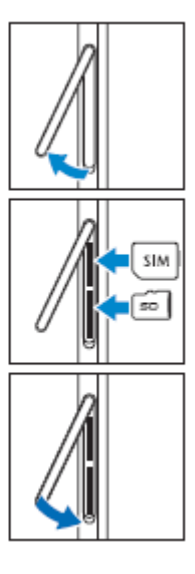

Abra la tapa de las ranuras para tarjetas

Inserte las tarjetas en sus respectivas ranuras y empújelas hasta que hagan un click

Cierre la tapa de las ranuras para tarjetas

NOTA: Asegúrese de que las tarjetas estén correctamente alineadas y que entren hasta el fondo.

# **Comenzar**

# **Encender y apagar la tablet**

Para encender su tablet, mantenga presionado el botón de encendido por 3 a 5 segundos.

Para apagar su tablet, presione el botón de encendido para abrir el menú de opciones y seleccione  $\mathbf{A}\mathbf{p}$ **agar**  $\rightarrow$  **OK**.

# **Finalizar la instalación de Android**

Luego de encender su tablet por primera vez, siga las indicaciones de pantalla para finalizar la instalación de Android.

Puede configurar ajustes como idioma, fecha y hora, Wi-Fi, acceder a su cuenta de Google, servicios de ubicación de Google y más.

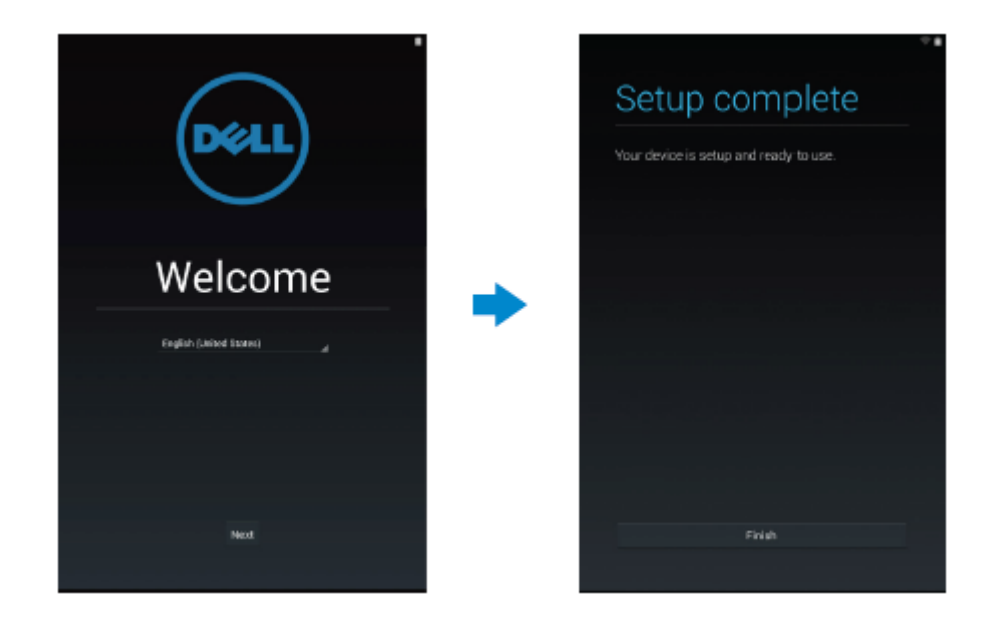

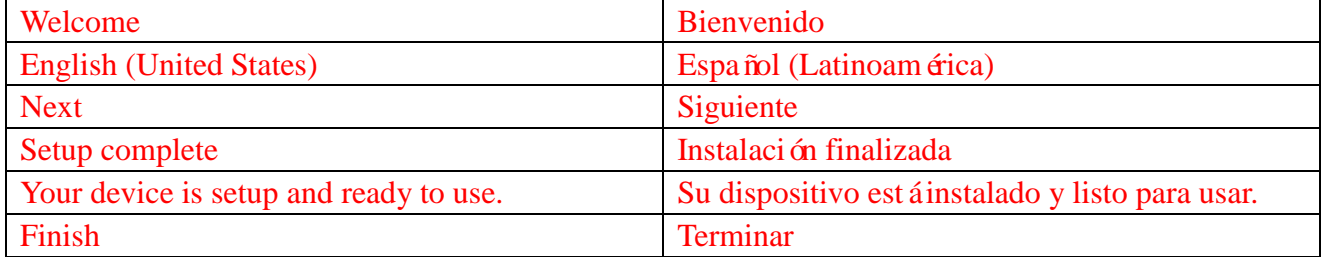

# **Personalizar la pantalla**

Luego de finalizar la instalación de Android, siga las instrucciones de pantalla para personalizar la pantalla de inicio.

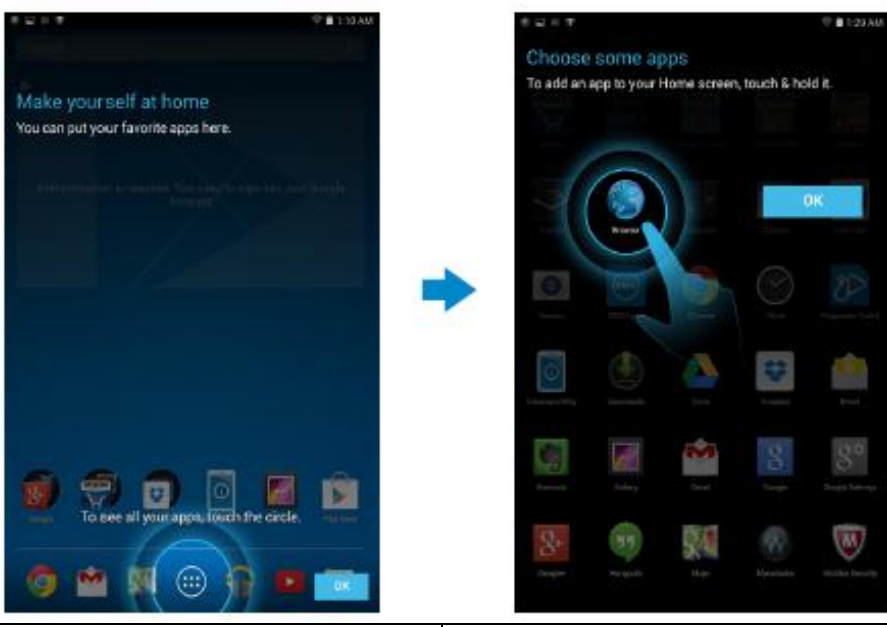

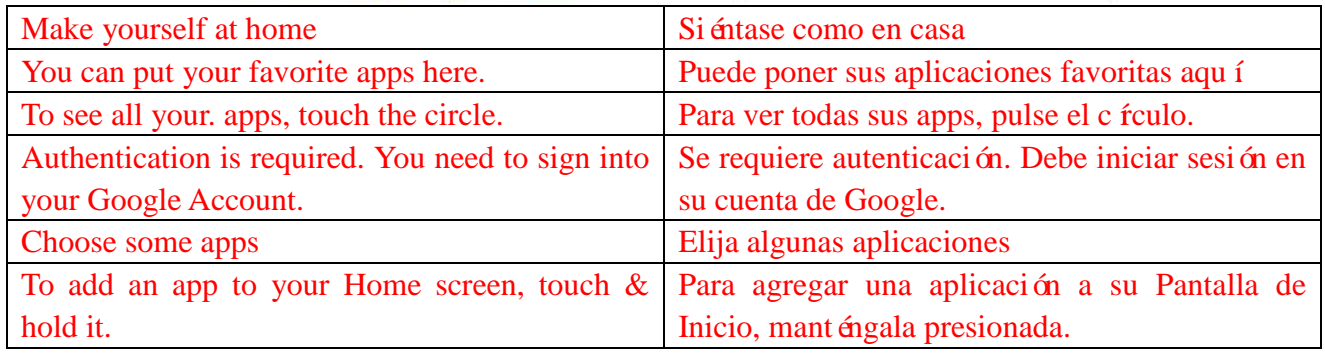

# **Bloquear y desbloquear su tablet**

Presione el botón de encendido para apagar la pantalla y bloquear su tablet.

También puede configurarla para que se bloquee automáticamente luego de un determinado período de inactividad.

Pulse → **Ajustes** → **Pantalla** → **Dormir** para configurar después de cuánto tiempo desea que

la tablet entre al modo de suspensión y se bloquee.

Para desbloquear la pantalla, presione el botón de encendido y luego deslice el ícono de bloqueo

en cualquier dirección.

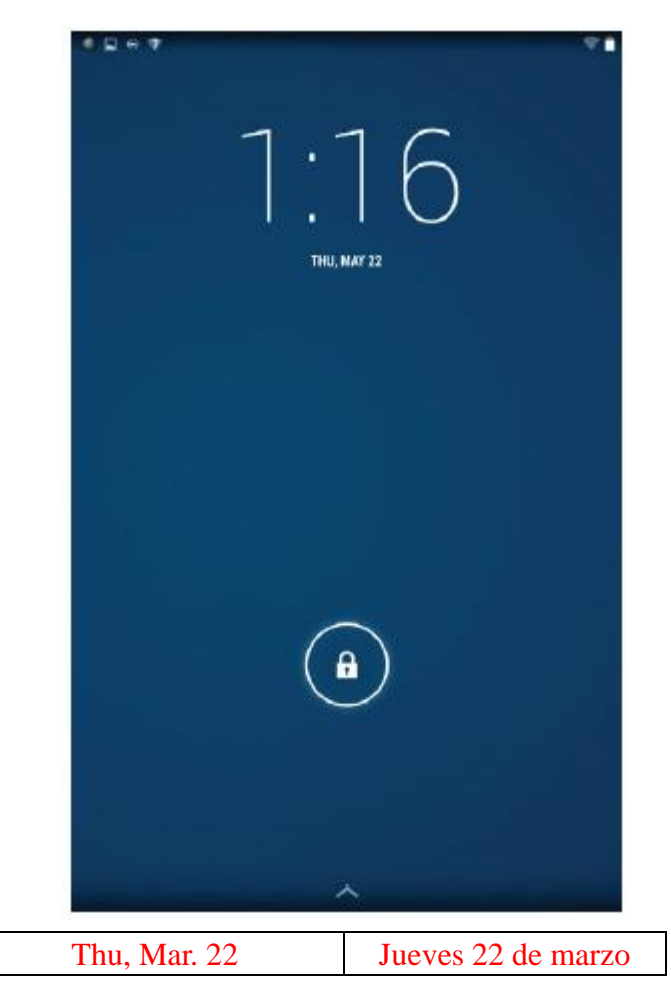

**NOTA:** El procedimiento para desbloquear su tablet varía de acuerdo con el método de seguridad que elija.

# **Consejos para la pantalla táctil**

Su tablet soporta multitouch. Puede usar la pantalla t áctil de la siguiente manera:

Pulsar Pulse la pantalla una vez para acceder a un menú o seleccionar un elemento. Mantener presionado Pulse con el dedo y sin levantarlo mantenga el dedo en el lugar.

### **10** ♦ **Características**

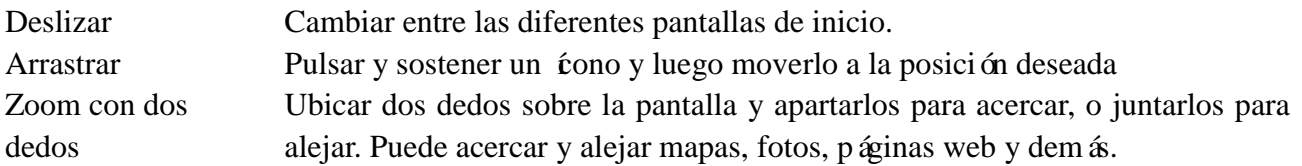

# **Barra de estado**

La barra de estado que se encuentra en la parte superior de la pantalla muestra notificaciones de las aplicaciones, tiempo, el estado de varios dispositivos como la batería, la tarjeta SIM, Bluetooth y demás.

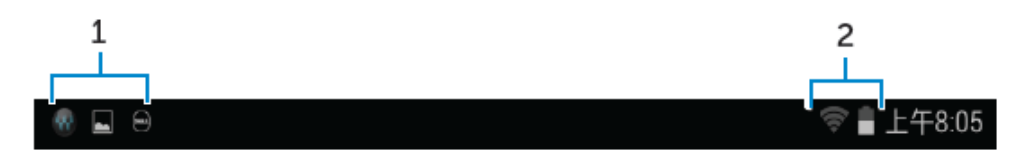

1. El panel de notificación muestra íconos de aviso para informarle acerca de correos electrónicos, mensajes recibidos y demás. Deslice el panel hacia abajo para ver las notificaciones y luego pulse los *conos de notificación para ver más detalles. Pulse*  $\blacksquare$  para borrar todas las notificaciones.

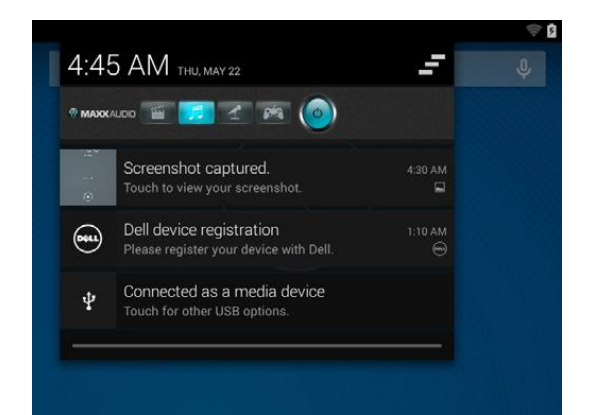

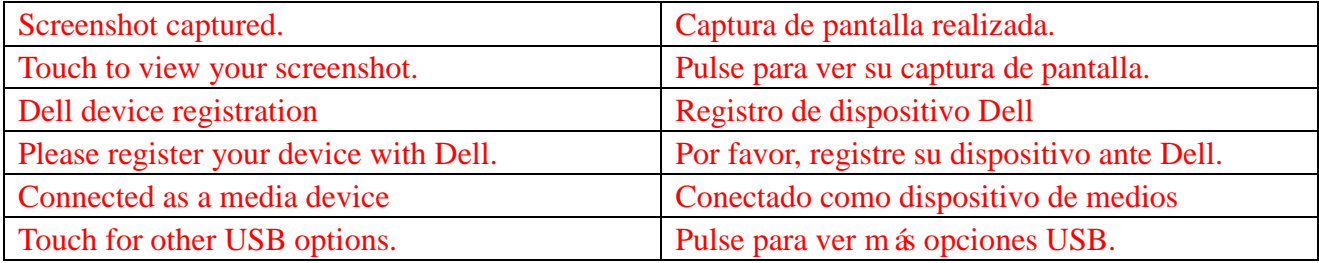

2. El panel de estado muestra los éconos de estado de la bater á, alarmas, Bluetooth, conexión de red y demás. Deslice el panel hacia abajo para acceder a más opciones de ajuste y configuración.

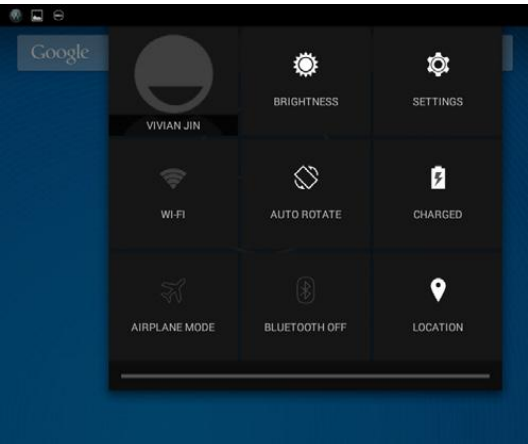

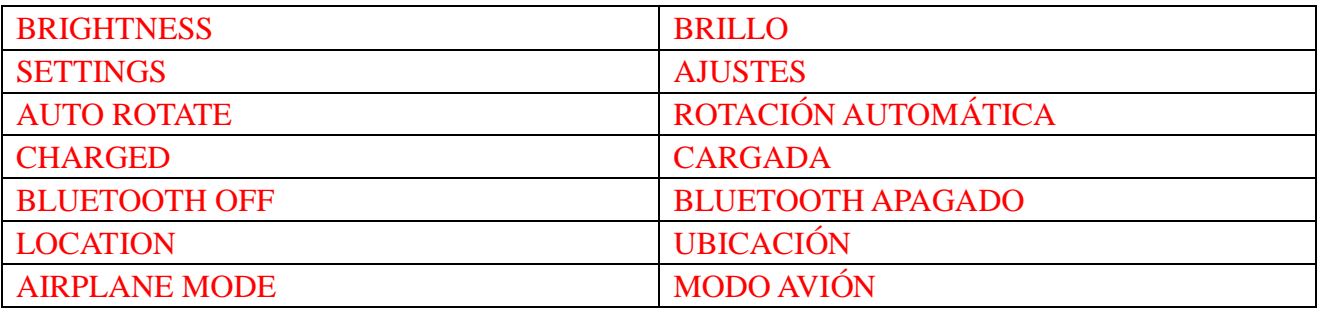

# **Orientación de la pantalla**

Para una óptima experiencia de visualización, la orientación de la pantalla cambia automáticamente según cómo sostenga la tablet.

Para cambiar la rotación automática, deslice hacia abajo el panel de estado y pulse el ícono de

# **ROTACIÓN AUTOMÁTICA** .

# **Teclas y funciones**

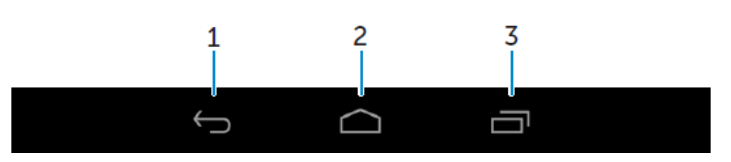

# 1. Regresar • Pulsar para regresar a la pantalla anterior o salir de la aplicación en que se encuentra. • En el modo de entrada de texto, pulsar para cerrar el teclado de pantalla. 2. Inicio • Pulsar para regresar a la pantalla principal.

- Mantener pulsado para abrir Búsqueda.
- 3. Menú Pulsar para abrir una lista de las aplicaciones usadas recientemente.

# **Apps y widgets**

- **Apps:** Software que le permite realizar una tarea determinada. Su tablet viene precargada con una variedad de aplicaciones, y puede descargar más desde Play Store.
- **Widgets:** Una pequeña aplicación que reside en la pantalla de inicio y ofrece acceso rápido y fácil a determinada información.

# **Usar su tablet**

### **Contactos**

Para ver y administrar sus contactos, pulse  $\overline{\mathbb{Q}}$   $\rightarrow$  Personas.

### **Crear un contacto**

- 1. Pulse  $\overline{\mathbb{Q}} \to$  Personas  $\to$  Crear un nuevo contacto
- 2. Inicie sesión en una cuenta existente de Google o cree una nueva para hacer una copia de seguridad online de sus contactos.
- 3. Ingrese la información de contacto utilizando el teclado de pantalla y luego pulse Listo para guardar el contacto.

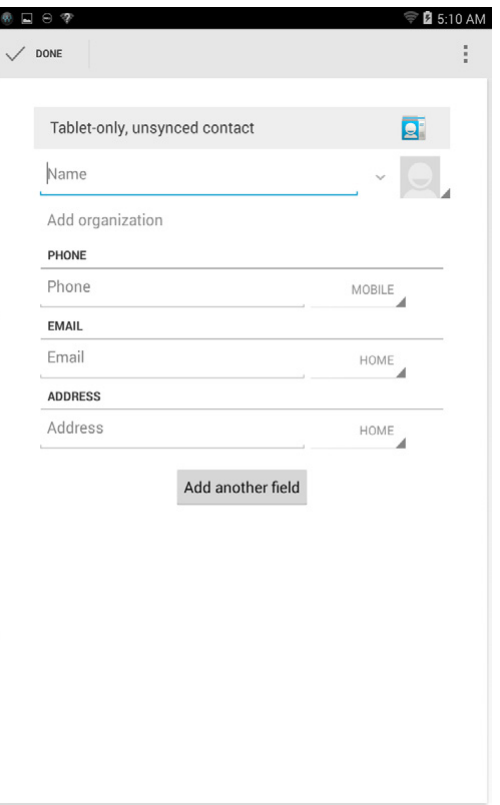

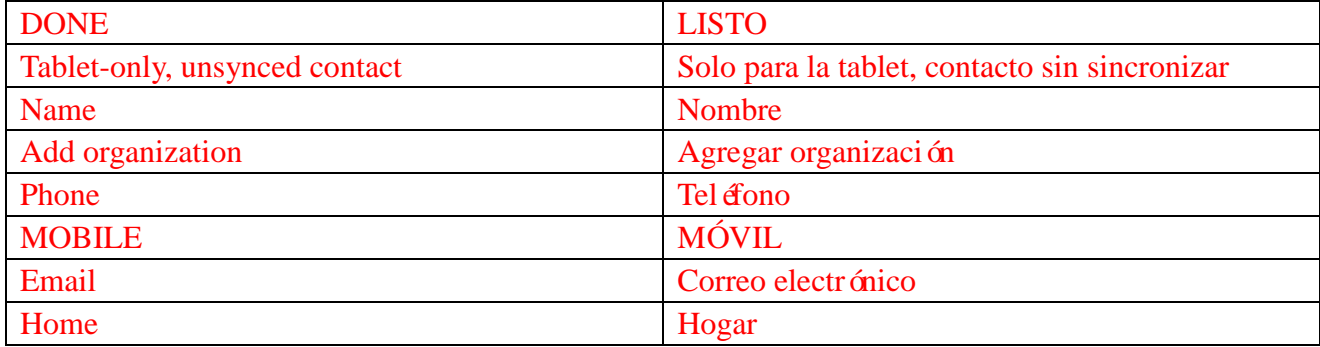

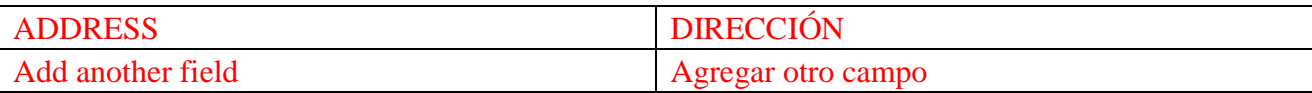

#### **Buscar un contacto**

Para encontrar un contacto:

- Deslice la lista de contactos hasta encontrar el que desea.
- Pulse  $\sqrt{a}$  para abrir la barra de búsqueda, y pulse parte o la totalidad del nombre del contacto dentro del recuadro **Encontrar contactos**. Aparecerá una lista de los contactos coincidentes.

Luego de ubicar el contacto deseado, pulse su entrada para ver los detalles del mismo.

### **Entrada de texto**

Puede escribir texto utilizando el teclado de pantalla. Para abrirlo, pulse un recuadro de texto. Para cerrar el teclado, pulse la tecla de regreso  $\sim$ .

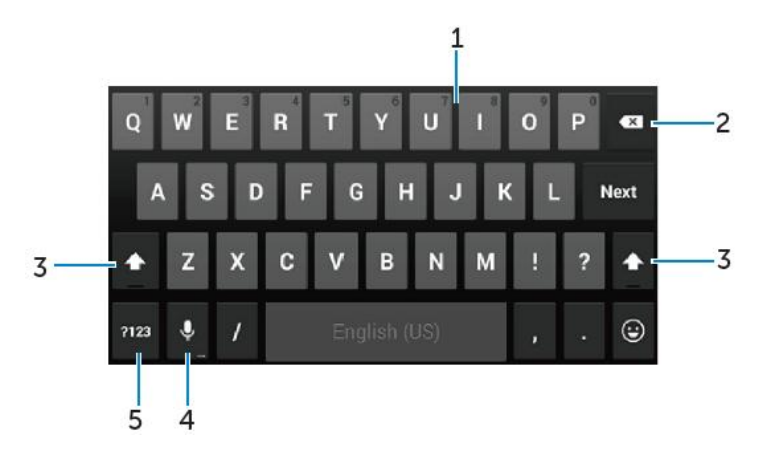

- 1. Pulse para escribir letras.
	- Mantenga presionado para escribir números.
- 2. Pulse para borrar un carácter, símbolo o espacio hacia la izquierda del cursor.
	- Mantenga presionado para eliminar texto hacia la izquierda del cursor.

3. • Pulse una vez para mostrar el teclado con mayúsculas para escribir una sola letra en mayúsculas.

- Pulse dos veces para habilitar el modo de mayúsculas y una vez para regresar al modo minúsculas.
- 4. Pulse para usar el ingreso por voz. La tablet ingresa las palabras que puede reconocer.

**NOTA:** Se recomienda hablar cerca del micrófono y usar esta función en un ambiente silencioso para mejorar la exactitud del reconocimiento de voz.

5. Pulse para mostrar el teclado para escribir números y signos de puntuación.

# **Administrar el almacenamiento de su tablet**

## **Revisar el espacio de almacenamiento**

Pulse **a** → **Ajustes** → **Almacenamiento**. Aparecrá el espacio usado, no usado y total del almacenamiento interno de la tablet y la microSD.

#### **Borrar datos y memoria en caché**

- **1. Pulse** → **Ajustes** → **Aplicaciones** → **DESCARGADAS/EN EJECUCIÓN/Todas.**
- 2. Desde la lista de Aplicaciones, pulse aquella cuyos datos o memoria en caché desee eliminar.
- 3. En la pantalla de aplicaciones, pulse **Eliminar memoria en caché**o **borrar datos.**

### **Desmontar la tarjeta SD**

- 1. Pulse  $\overline{\mathbb{Q}} \rightarrow$  **Ajustes**  $\rightarrow$  **Almacenamiento**
- 2. Pulse desmontar  $\rightarrow$  OK para retirar la tarjeta SD.
- **PRECAUCIÓN: Se recomienda desmontar la tarjeta SD antes de sacarla. Sacar la tarjeta SD mientras esté en uso puede causar pérdida de datos o resultar en errores en la aplicación.**

**Borrar todos los datos de su tablet**

- **PRECAUCIÓN: Siguiendo estos pasos se borran todos los datos de su tablet, incluyendo su información personal y aplicaciones descargadas. Asegúrese de hacer una copia de seguridad de todos los datos necesarios antes de continuar.**
- **1. Pulse** → **Ajustes** → **Copia de seguridad y restauración** → **Restablecer datos de fábrica**
- 2. Pulse **Restaurar tablet.**
- 3. Lea la advertencia y pulse **Eliminar todo.**

# **Internet**

Puede conectar su tablet a redes Wi-Fi para acceder a Internet. Si compró un modelo LTE/HSPA+, también puede conectarse a Internet mediante diferentes redes móviles de banda ancha como GPRS, EDGE, 3G, LTE, HSPA+ y demás.

### **Conectarse a Internet por Wi-Fi**

- **NOTA:** El rango y la calidad de la señal Wi-Fi se ven afectados por la distancia entre la tablet y el enrutador inalámbrico, la cantidad de dispositivos conectados, la infraestructura y los objetos a través de los cuales se transmite la señal.
	- 1. Pulse  $\overline{\mathbb{Q}} \rightarrow$  **Ajustes**  $\rightarrow$  **Wi-Fi**
	- 2. Habilite **Wi-Fi** deslizando el interruptor a la posición **Encendido**. La tablet escanea las redes Wi-Fi que se encuentran a su alcance.
	- 3. Pulse la red a la que desea conectarse.
	- 4. Escriba una contraseña (si se conectará a una red segura) y pulse Conectar.

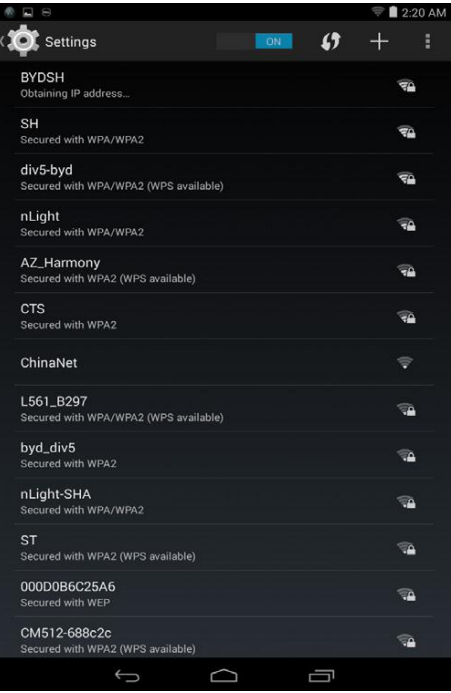

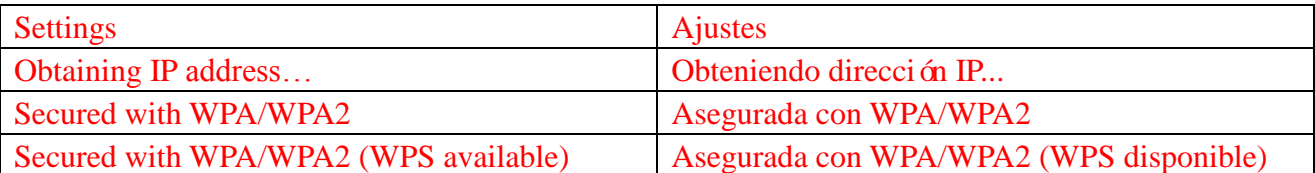

**NOTA:** Para conectarse a una red Wi-Fi asegurada, debe ingresar la clave de seguridad.

Si no tiene esta clave, comuníquese con la persona que administra su red Wi-Fi o con el

fabricante del enrutador.

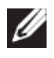

**NOTA:** Para comenzar una nueva búsqueda de redes Wi-Fi disponibles, pulse → Escanear sobre la pantalla Wi-Fi.

# **Conectarse a Internet por banda ancha móvil**

- 1. Pulse  $\overline{\mathbb{Q}} \rightarrow$  **Ajustes**  $\rightarrow$  **Wi-Fi**, y luego **Wi-Fi** para deshabilitarlo.
- 2. La tablet busca automáticamente una señal y se conecta a la red. Cuando la tablet está conectada a una red de banda ancha móvil, el tipo de red figura en la barra de estado.

**NOTA:** Con los modelos LTE/HSPA+, si hay redes Wi-Fi y de banda ancha móvil disponibles a un mismo tiempo, la tablet le da prioridad a la conexión Wi-Fi.

### **Utilizar el modo avión**

Al poner la tablet en modo avión se deshabilitan todas las conexiones móviles y Wi-Fi. Esta función es útil cuando la conectividad inalámbrica está estrictamente prohibida, como en un avión.

Para habilitar el modo avión, pulse  $\overline{\mathbf{w}} \rightarrow \mathbf{A}$ **justes**  $\rightarrow \mathbf{M}$ ás  $\rightarrow \mathbf{Mod}$ o avión.

### **Navegar por Internet**

#### **Abrir el navegador**

Pulse  $\overline{\mathbb{D}}$   $\rightarrow$  **Navegador**  $\overline{\mathbb{D}}$  para abrir la aplicación de navegación.

#### **Usar la barra de controles del navegador**

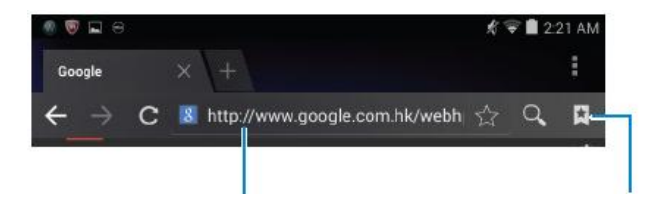

Ingresar la dirección de la página web Ver, editar o borrar

#### marcadores

#### **Configurar su página de inicio**

1. En la pantalla del navegador, pulse → **Ajustes** → **Generales** → **Configurar página de** 

# **inicio** → **Otros.**

2. Ingrese la dirección del sitio web que desea usar como página de inicio y pulse OK.

#### **Ver páginas web**

Deslice su dedo sobre la pantalla en forma horizontal o vertical para desplazarse y ver las áreas deseadas de una página web.

Acerque o aleje la vista aplicando el zoom de dos dedos.

Pulse dos veces sobre un área para cambiar entre la vista normal y magnificada.

# **Correo electrónico**

Puede crear en su tablet cuentas de correo electrónico POP3, IMAP y exchange de servicios de correo con base en la web.

#### **Abrir la aplicación de correo electrónico**

Pulse  $\overline{\mathbb{Q}}$   $\rightarrow$  Correo electrónico.

### **Configurar una cuenta de correo electrónico**

- 1. En la pantalla de correo electrónico, escriba la dirección y contraseña de la cuenta (al igual que en su computadora).
- 2. Pulse **Siguiente** para mostrar la pantalla con las opciones de cuenta y configurar sus opciones de correo electrónico.
- 3. Luego de configurar las opciones de la cuenta, pulse **Siguiente** para acceder a su correo electrónico.

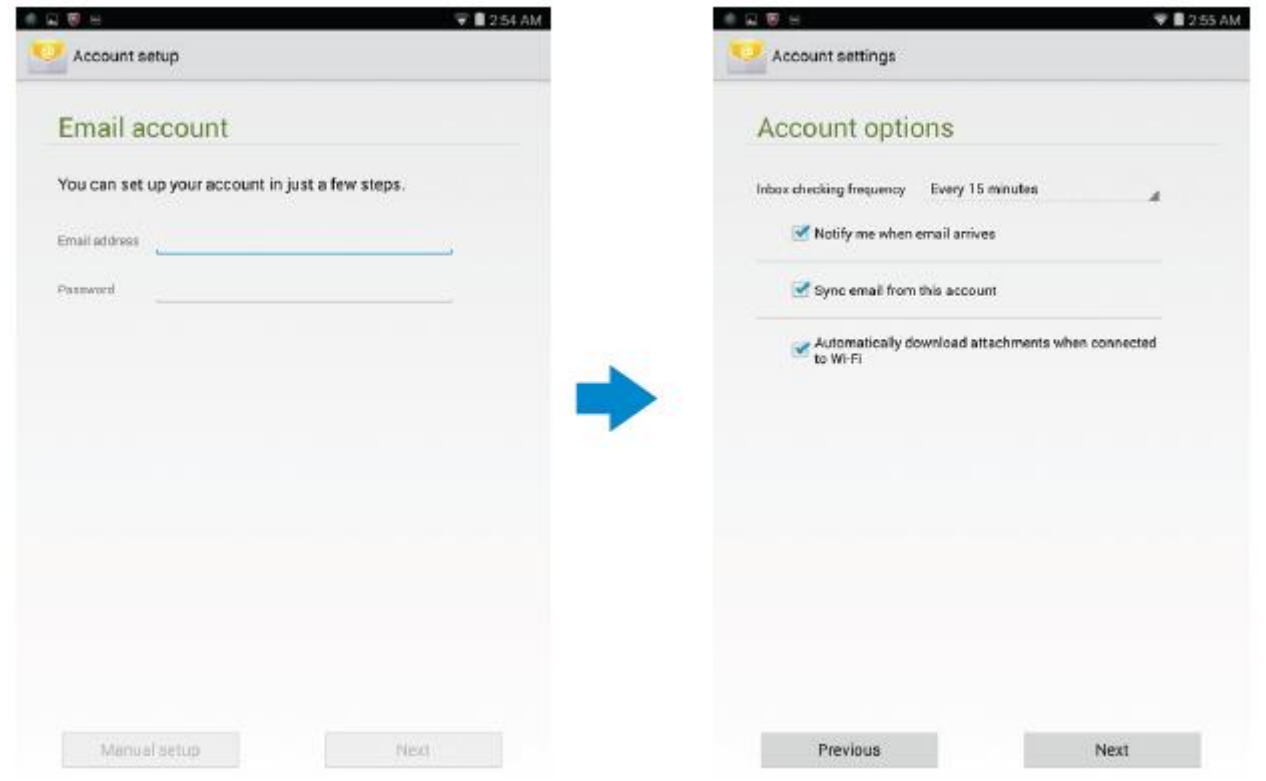

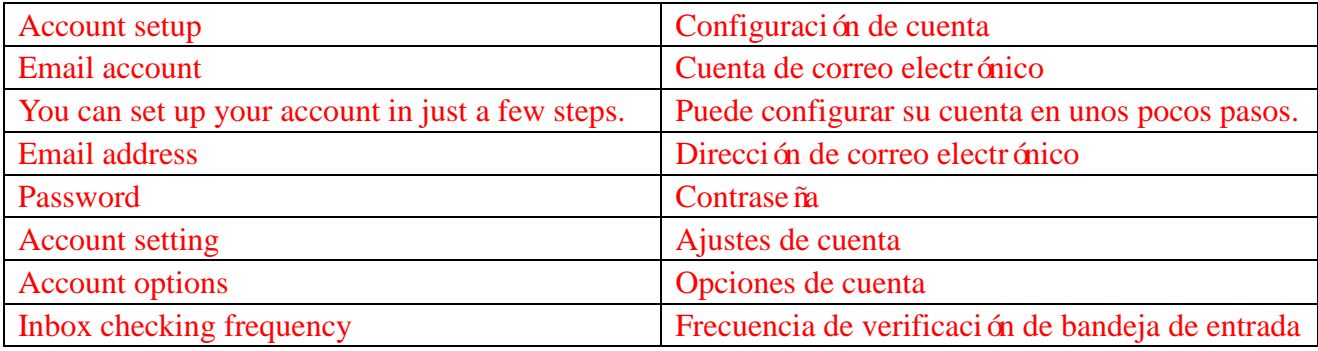

**15** ♦ **Características**

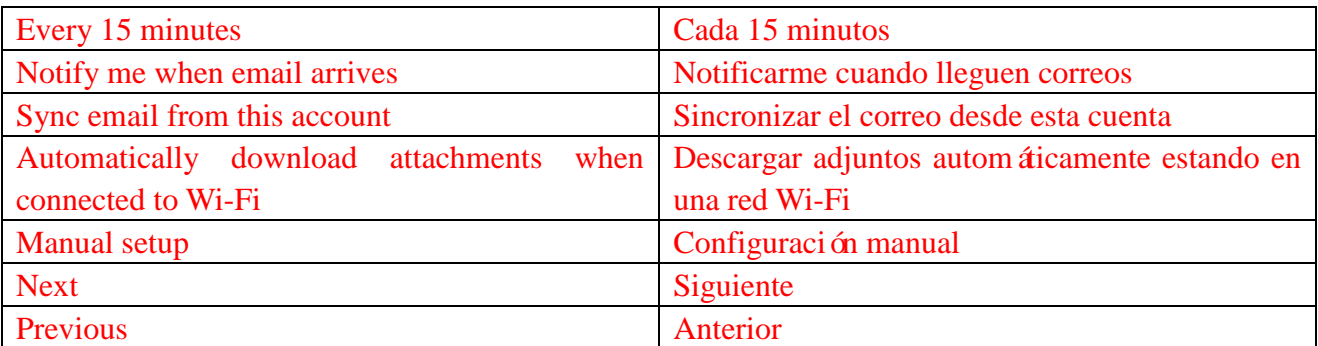

# **Agregar otras cuentas de correo electrónico**

En una pantalla de correo electrónico, pulse → **Ajustes** → **AGREGAR CUENTA** para configurar otra cuenta de correo electrónico.

### **Eliminar una cuenta de correo electrónico de su tablet**

1. En una pantalla de cuenta de correo electrónico, pulse → **Ajustes** y luego seleccione la cuenta que desee eliminar.

## 2. Pulse **Eliminar cuenta** y luego **OK**.

#### **Crear y enviar correos electrónicos**

- 1. Pulse  $\overline{\mathbb{Q}} \to$  **Correo electrónico.**
- 2. Seleccione la cuenta de correo a usar, en caso de que tenga más de una en su tablet.
- 3. Pulse  $\leq$  para escribir un nuevo correo.

4. Escriba la dirección de correo del destinatario en el campo **Para**. Si desea enviar un correo a varios destinatarios, separe sus direcciones con una coma.

- 5. Escriba el tema en el campo **Asunto**.
- 6. Escriba el contenido de su correo electrónico.
- 7. Pulse  $\triangleright$  para enviarlo.

# **Personalizar su tablet**

Puede configurar ajustes como pantalla, sonido, red, seguridad y demás utilizando la pantalla **Ajustes**.

## **Ajustes de pantalla**

Pulse <sup>**a**</sup> → **Ajustes** → **Pantalla** y luego seleccione el artículo deseado en ajustes de **Pantalla**.

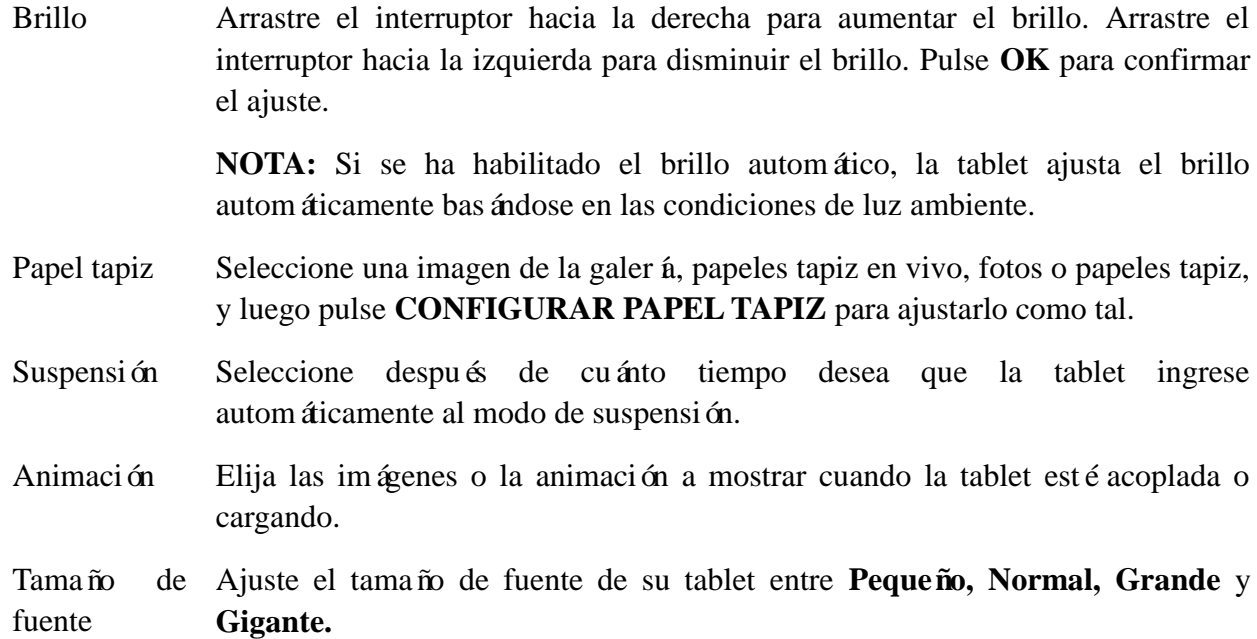

# **Ajustes de sonido**

Para cambiar los ajustes de sonido y ringtone:

Pulse  $\overline{\mathbb{Q}}$  → **A**justes → **Sonido** y luego el elemento deseado de los ajustes de **Sonido**.

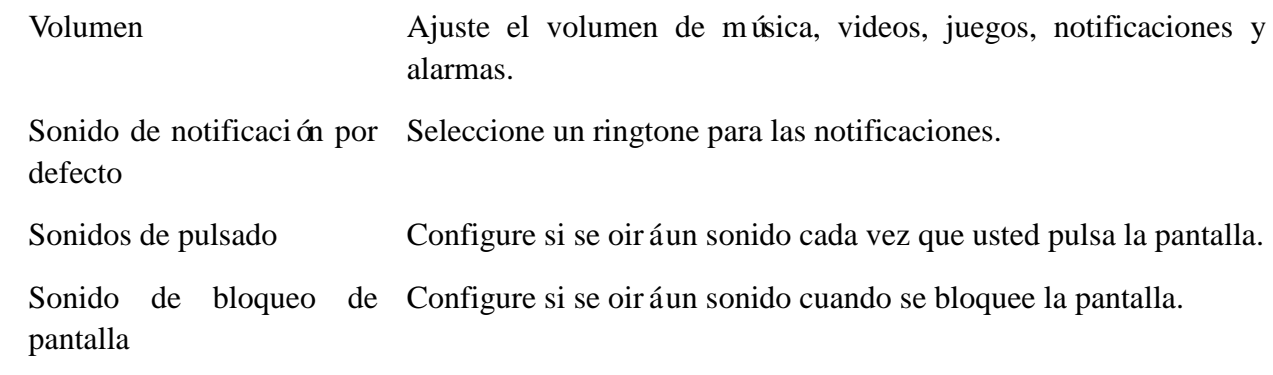

### **Fecha, hora y zona horaria**

Su tablet, por defecto, utiliza automáticamente la fecha, hora y zona horaria provistos por la red.

Para configurar manualmente la fecha, hora y zona horaria.

- 1. Pulse  $\overline{\mathbb{Q}}$  → **Ajustes** → **Fecha y hora** y deshabilite fecha, hora y zona horaria automáticas.
- 2. Configure opciones como la fecha, hora, zona horaria, formato de hora y formato de fecha.

# **Proteger su tablet**

Puede proteger su tablet contra el uso no autorizado estableciendo un desbloqueo mediante esquema, PIN, contraseña o reconocimiento de rostro. Luego de configurar cualquiera de estas opciones de seguridad, su tablet solicita la respectiva información de desbloqueo antes de que usted pueda usarla.

# **Esquema de desbloqueo de pantalla**

Este método de seguridad requiere la creación de un esquema que deberá trazar cada vez que desbloquee la pantalla.

Si se dibuja un esquema incorrecto cinco veces consecutivas, la tablet fuerza un retraso de 30 segundos antes de un nuevo intento.

### **Crear un esquema de desbloqueo**

- 1. Pulse → **Ajustes**→ **Seguridad**→ **Bloqueo de pantalla**→ **Esquema.**
- 2. Arrastre su dedo para trazar el esquema de desbloqueo conectando al menos cuatro puntos en dirección vertical, horizontal y/o diagonal. Retire el dedo de la pantalla cuando haya finalizado el esquema.

La tablet registra el esquema si se lo ha trazado adecuadamente.

- 3. Pulse **Continuar**.
- 4. Trace el esquema nuevamente y luego pulse **Confirmar**.

### **Deshabilitar o cambiar el esquema de desbloqueo**

- 1. Pulse → **Ajustes**→ **Seguridad**→ **Bloqueo de pantalla**→ **Esquema.**
- 2. Trace el esquema actual.
- 3. Seleccione **Ninguno** para deshabilitar la seguridad mediante bloqueo de pantalla o seleccione Esquema para trazar uno nuevo.

# **PIN**

Este método de seguridad requiere escribir un PIN cada vez que desee desbloquear la tablet. Si se ingresa un PIN incorrecto cinco veces consecutivas, la tablet fuerza un retraso de 30 segundos antes de un nuevo intento.

### **Crear un PIN**

- 1. Pulse → **Ajustes**→ **Seguridad**→ **Bloqueo de pantalla**→ **PIN.**
- 2. En la pantalla **Elija su PIN**, pulse un PIN dentro del recuadro de texto.

**NOTA:** Su PIN debe tener al menos 4 caracteres.

- 3. Pulse **Continuar** para proceder.
- 4. Pulse el PIN nuevamente para confirmar.
- 5. Pulse **OK**.

### **Deshabilitar o cambiar el PIN**

- 1. Pulse  $\overline{\mathbb{Q}}$  → **Ajustes** → **Seguridad** → **Bloqueo de pantalla** → **PIN.**
- 2. Ingrese su PIN actual.
- 3. Seleccione **Ninguno** para deshabilitar el PIN o **PIN** para cambiarlo.

# **Contraseña**

Este método de seguridad requiere ingresar una contraseña cada vez que desbloquee la tablet. Si se ingresa una contraseña incorrecta cinco veces consecutivas, la tablet fuerza un retraso de 30 segundos antes de un nuevo intento.

### **Crear una contraseña**

- 1. Pulse →**Ajustes**→ **Seguridad**→ **Bloqueo de pantalla**→ **Contraseña.**
- 2. En la pantalla Elija su contraseña, pulse una contraseña en el recuadro de texto.

**NOTA:** Su contraseña debe tener al menos 4 caracteres y contener una letra.

3. Pulse Continuar para proceder.

- 4. Escriba la contraseña nuevamente para confirmar.
- 5. Pulse **OK**.

### **Deshabilitar o cambiar la contraseña**

- 1. Pulse → **Ajustes**→ **Seguridad**→ **Bloqueo de pantalla**→ **Contraseña.**
- 2. Pulse la contraseña que tenga habilitada.
- 3. Seleccione **Ninguna** para deshabilitar la contraseña o Contraseña para cambiarla.

# **Proteger su tarjeta SIM con una contraseña de bloqueo de SIM (solo**

# **modelos LTE/HSPA+)**

Puede proteger su tarjeta SIM contra Luego de habilitarse un PIN para bloquear la SIM, deberá ingresarlo cada vez que encienda la tablet para poder desbloquear la tarjeta SIM.

 $\triangle$  PRECAUCIÓN: La tarjeta SIM quedar á permanentemente bloqueada si ingresa un PIN

**incorrecto tres veces consecutivas. Luego deberá ingresar el código PUK (Personal Unblocking Key) para desbloquear la tarjeta SIM. Comuníquese con su proveedor de servicios para obtener el PUK.**

# **Aplicaciones**

# **Cámara**

Su tablet cuenta con una cámara con foco automático que le permite capturar y compartir fotos y videos de alta calidad.

### **Utilizar la aplicación Cámara**

Pulse  $\left| \frac{m}{n} \right| \rightarrow C$ **ámara** para abrir la aplicación.

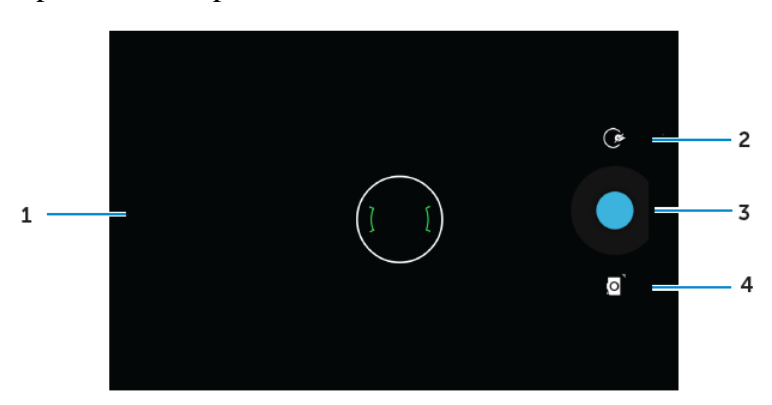

- 1. Pantalla de Viewfinder
- 2. Pulse para abrir o cerrar las opciones de ajustes de cámara.

Pulse  $\circled{e}$  y luego  $\circled{e}$  o  $\circled{e}$  para pasar de cámara frontal a trasera y viceversa.

- 3. Pulse para tomar una foto o grabar videos cuando la cámara está en modo video.
- 4. Pulse para cambiar del módo cámara para tomar fotos y el modo video para grabar videos.

### **Copiar archivos desde y hacia la tablet**

Puede transferir archivos entre su tablet y una computadora usando el almacenamiento interno de la tablet o la tarjeta microSD opcional. Para transferir archivos, conecte la tablet a su computadora mediante el cable microUSB.

#### **Configurar la tarjeta SD o el almacenamiento interno como unidad USB**

- 1. Conecte la tablet a la computadora conectando el extremo microUSB a la tablet y el extremo más grande a su computadora.
- 2. Aparecer á el écono de notificación USB  $\mathbf{F}$  en el área de notificaciones de la barra de estado una vez que su tablet se haya conectado a la computadora.
- 3. Seleccione **Dispositivo de medios** si desea transferir archivos entre su computadora y la tablet.
- 4. Abra Mi PC en su computadora para ubicar la unidad desmontable, que representa la tarjeta SD instalada en su tablet y el dispositivo de almacenamiento interno.
- 5. Copie los archivos deseados, como música o fotos desde su tablet a la computadora o viceversa.

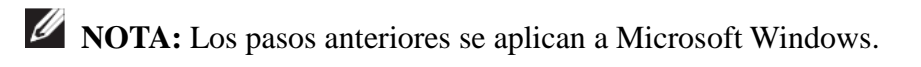

### **Bluetooth**

Bluetooth es una tecnolog á de comunicación a corto rango que permite conectar su dispositivo con otros dispositivos Bluetooth, como auriculares, computadoras u otros dispositivos móviles y demás.

Al encender Bluetooth su tablet puede detectar dispositivos Bluetooth cercanos y conectarse automáticamente con aquellos que ya estén emparejados.

#### **Cuando Bluetooth está encendido, también puede ajustar lo siguiente:**

- Visible: Otros dispositivos Bluetooth pueden detectar su tablet.
- Invisible: Otros dispositivos Bluetooth no pueden detectar su tablet. Sin embargo, los dispositivos que ya estén emparejados con su tablet podrán conectarse a ella.

### **Encender Bluetooth y hacer la tablet reconocible**

- 1. Pulse  $\overline{\mathbb{Q}} \rightarrow$  **Ajustes**  $\rightarrow$  **Bluetooth.**
- 2. Pulse **ENCENDER** para encender Bluetooth.
- 3. Pulse **Visible para todos los dispositivos Bluetooth cercanos** para hacer la tablet reconocible para otros dispositivos Bluetooth cercanos.

### **Emparejar y conectar a un dispositivo Bluetooth**

- 1. Encender Bluetooth.
- 2. En la lista de **DISPOSITIVOS DISPONIBLES**, pulse el dispositivo al que desee conectarse.

**NOTA:** Para volver a buscar dispositivos, pulse **BUSCAR DISPOSITIVOS.**

- 3. Para iniciar una conexión con un dispositivo, pulse el nombre del mismo.
- 4. Cuando el emparejamiento sea exitoso, será posible conectarse automáticamente al dispositivo emparejado. Si hay más de dos dispositivos emparejados, deberá pulsar uno de ellos para conectarlo.

### **Finalizar una conexión Bluetooth**

En la pantalla de conexión Bluetooth, pulse  $\frac{1}{r} \rightarrow$  **Desconectar** para finalizar la conexión Bluetooth.

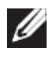

**NOTA:** Si va a finalizar la conexión Bluetooth de un auricular o teclado, recibirá una alerta mediante una ventana emergente. Pulse **OK** para proseguir y finalizar la conexión Bluetooth.

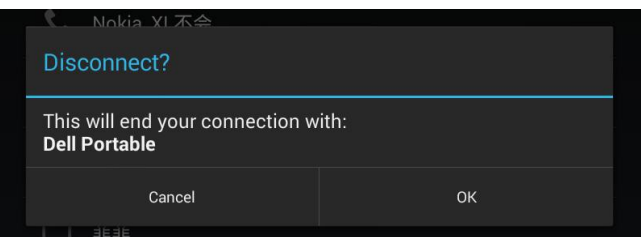

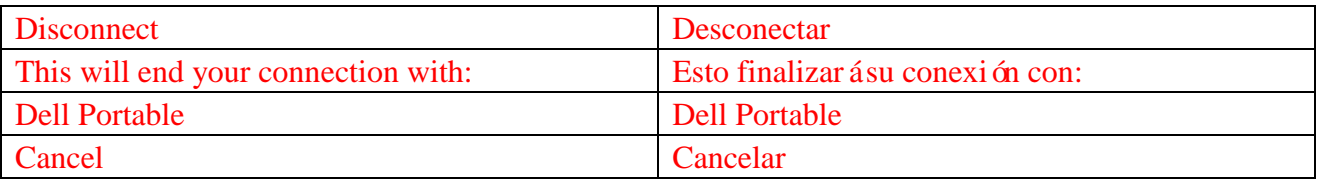

#### **Cancelar un emparejamiento**

En la pantalla de conexión Bluetooth, pulse  $\frac{1}{1}$  → **Desemparejar** para borrar toda la información de emparejamiento de con el dispositivo.

### **Galería**

Para ver y administrar las fotos y videos almacenados en su tablet, pulse  $\left[\begin{array}{c} \begin{array}{c} \end{array} \right] \rightarrow$  **Galer**  $\hat{\mathbf{a}}$ .

#### **Compartir o eliminar álbumes**

Todas las fotos y videos están agrupados en álbumes separados de acuerdo con sus fechas, fuentes o las carpetas en que están almacenados. Por ejemplo, las fotos tomadas con la **cámara** de la tablet están agrupadas como Cámara, y las descargadas, están agrupadas en **Descargas**.

- 1. Mantenga sostenido un álbum hasta que aparezcan las opciones.
- 2. Mantenga sostenidos varios álbumes si desea hacer una misma tarea para esos álbumes.
	- Para compartir los álbumes seleccionados usando Bluetooth, Google+, Email, Picasa y demás, pulse  $\leq$ .
	- Para eliminar los álbumes, pulse  $\mathbf{\hat{\mathsf{t}}}$ .

#### **Navegar por fotos y videos**

- 1. Pulse un álbum para ver las miniaturas de todas las fotos y videos de la carpeta.
- 2. Para navegar por las fotos o videos, desplácese por las miniaturas hasta encontrar la que desea.
- 3. Para seleccionar una miniatura, manténgala presionada hasta que aparezcan las opciones.
- 4. Mantenga presionadas todas las miniaturas que necesite.
	- Para compartir las fotos o videos seleccionados mediante Bluetooth, Google+, Email o Picasa, pulse  $\leq$ .
- Para eliminar las fotos o videos seleccionados, pulse → Eliminar.
- Para configurar una foto como papel tapiz, manténgala presionada hasta que aparezcan las opciones, y luego seleccione  $\Box \rightarrow$  Configurar foto como  $\rightarrow$  Papel tapiz.
- Para configurar una foto como foto de contacto, manténgala presionada hasta que aparezcan las opciones, y luego seleccione  $\mathbb{R} \to$  Configurar foto como  $\to$  Foto de contacto.

#### **Mostrar una imagen completa**

Pulse la foto que desea mostrar en pantalla completa.

- Deslice a derecha o izquierda para ver la foto anterior o siguiente.
- Para abrir los controles de vista de imagen, pulse cualquier parte de la imagen.

### **Calendario**

Use el Calendario para programar y administrar sus eventos, reuniones y citas.

#### **Abrir el calendario**

Pulse <sup>⊕</sup> → **Calendario** para abrir la aplicación.

#### **Agregar un nuevo evento**

- 1. En la pantalla de **Calendario**, pulse para abrir la pantalla de detalles de nuevo evento.
- 2. Escriba el nombre del evento, la ubicación y descripción y las opciones de configuración, como per ódo de tiempo, repetición, recordatorios y demás.
- 3. Pulse **LISTO** para guardar el evento.

#### **Reloj**

Use el reloj para configurar alarmas, cuentas regresivas, cronómetros y demás.

#### **Abrir el reloj**

 $Pulse \nightharpoonup \nightharpoonup \nightharpoonup \nightharpoonup \nightharpoonup \nightharpoonup$ 

#### **Configurar una alarma**

- 1. En la pantalla principal del Reloj, pulse  $\circledcirc$  para ingresar a la pantalla principal de alarma.
- 2. En la pantalla de alarmas, pulse  $\Box$  para agregar una alarma.
- 3. Pulse LISTO.
- 4. Pulse → Ajustes para configurar volumen de alarma, repetición de alarma y demás.

# **Resolución de problemas**

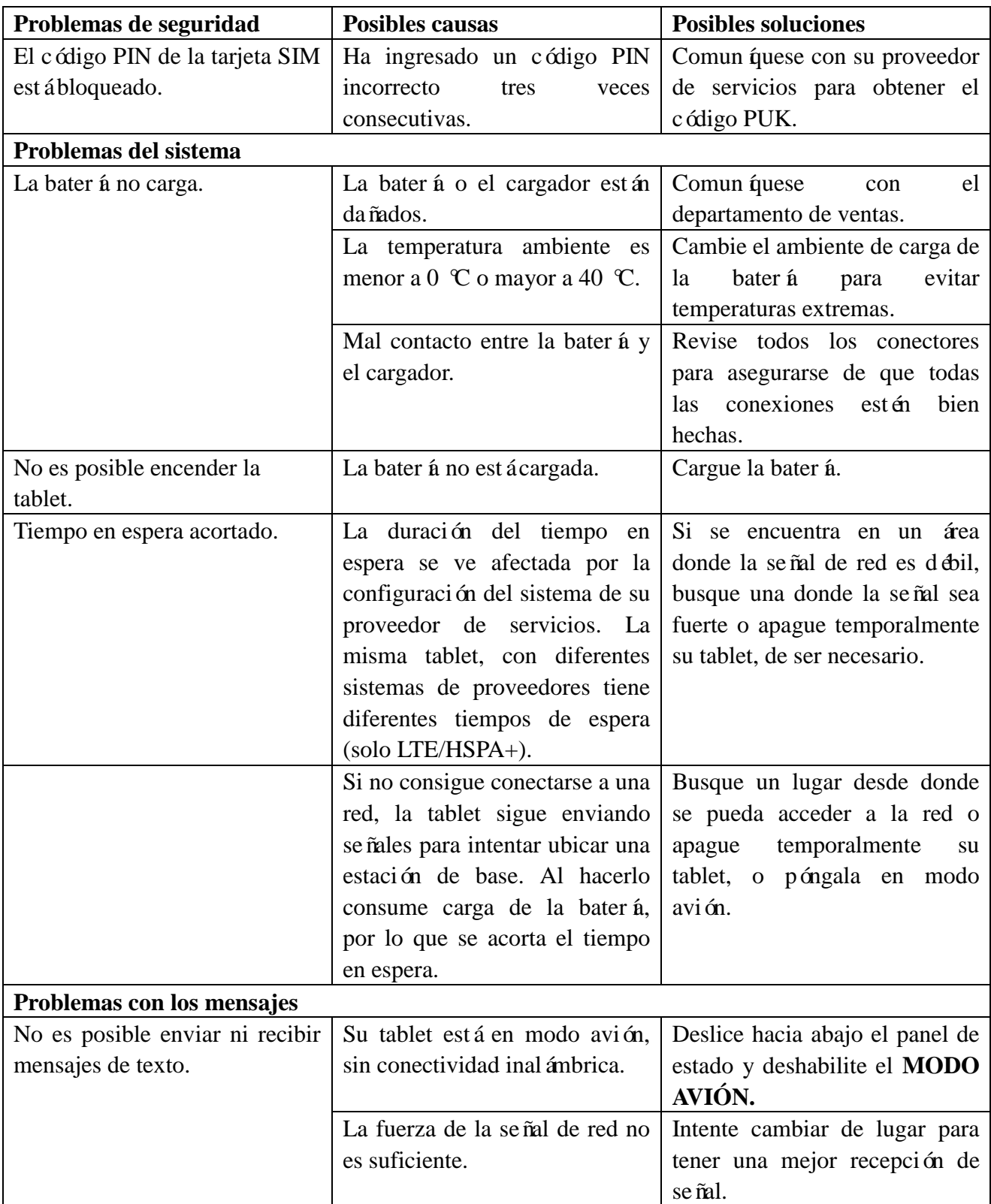

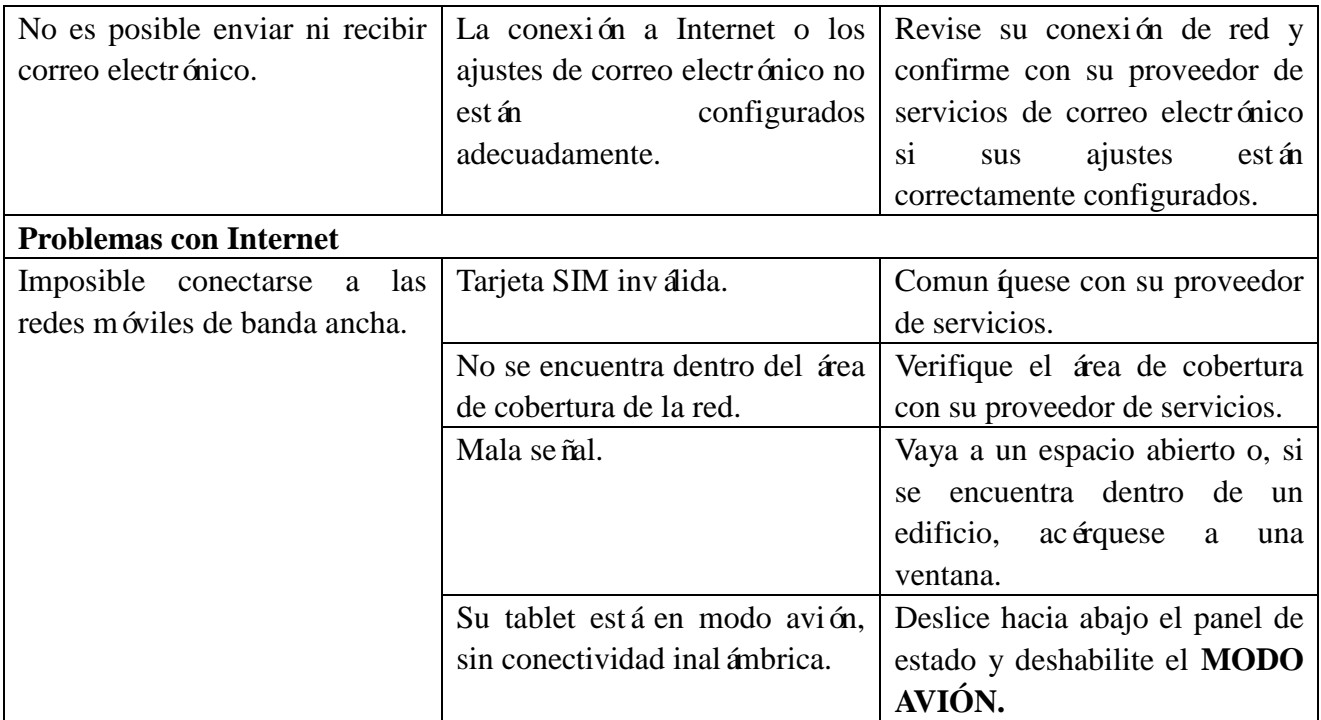

# **Especificaciones**

Venue 7

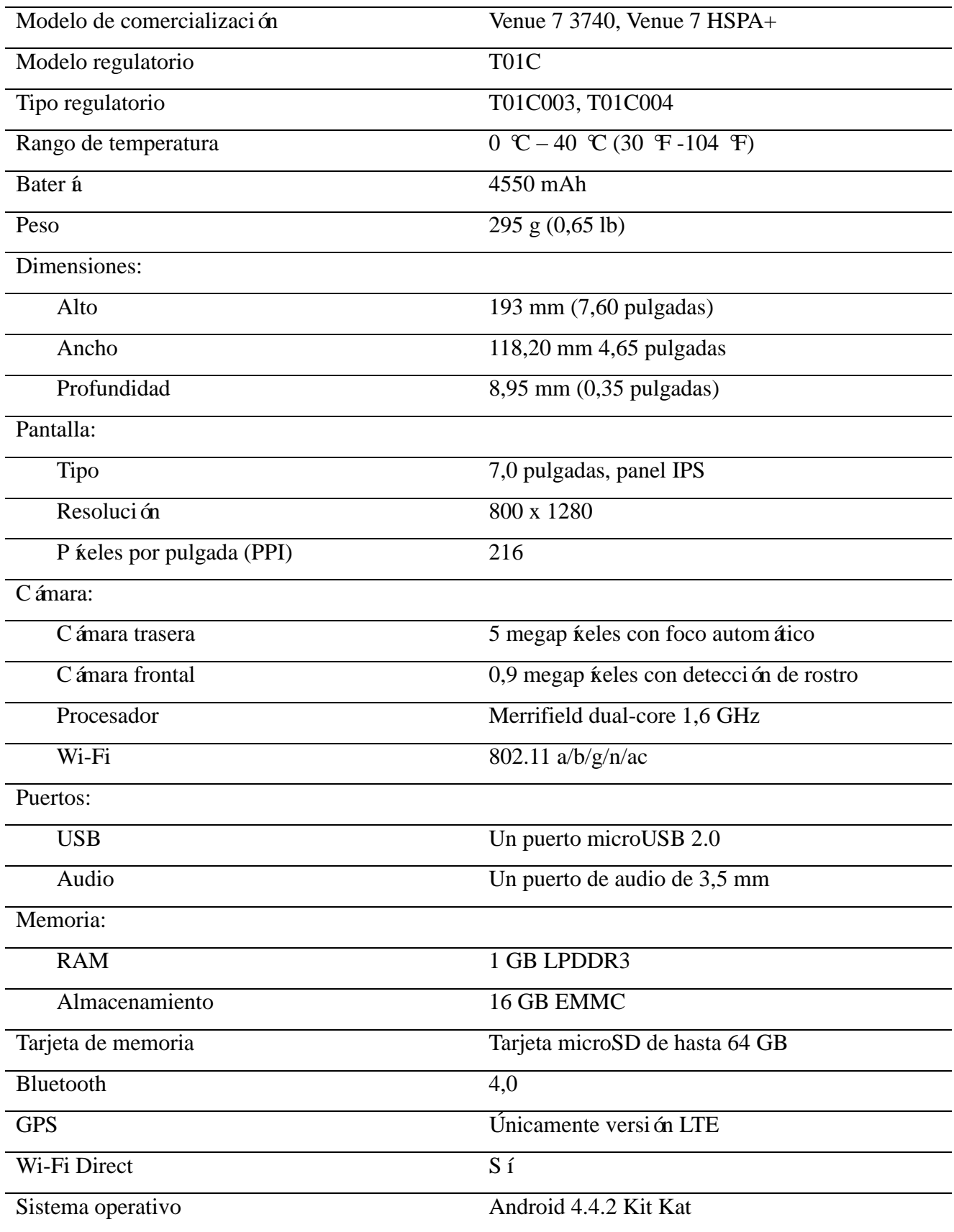

Venue 8

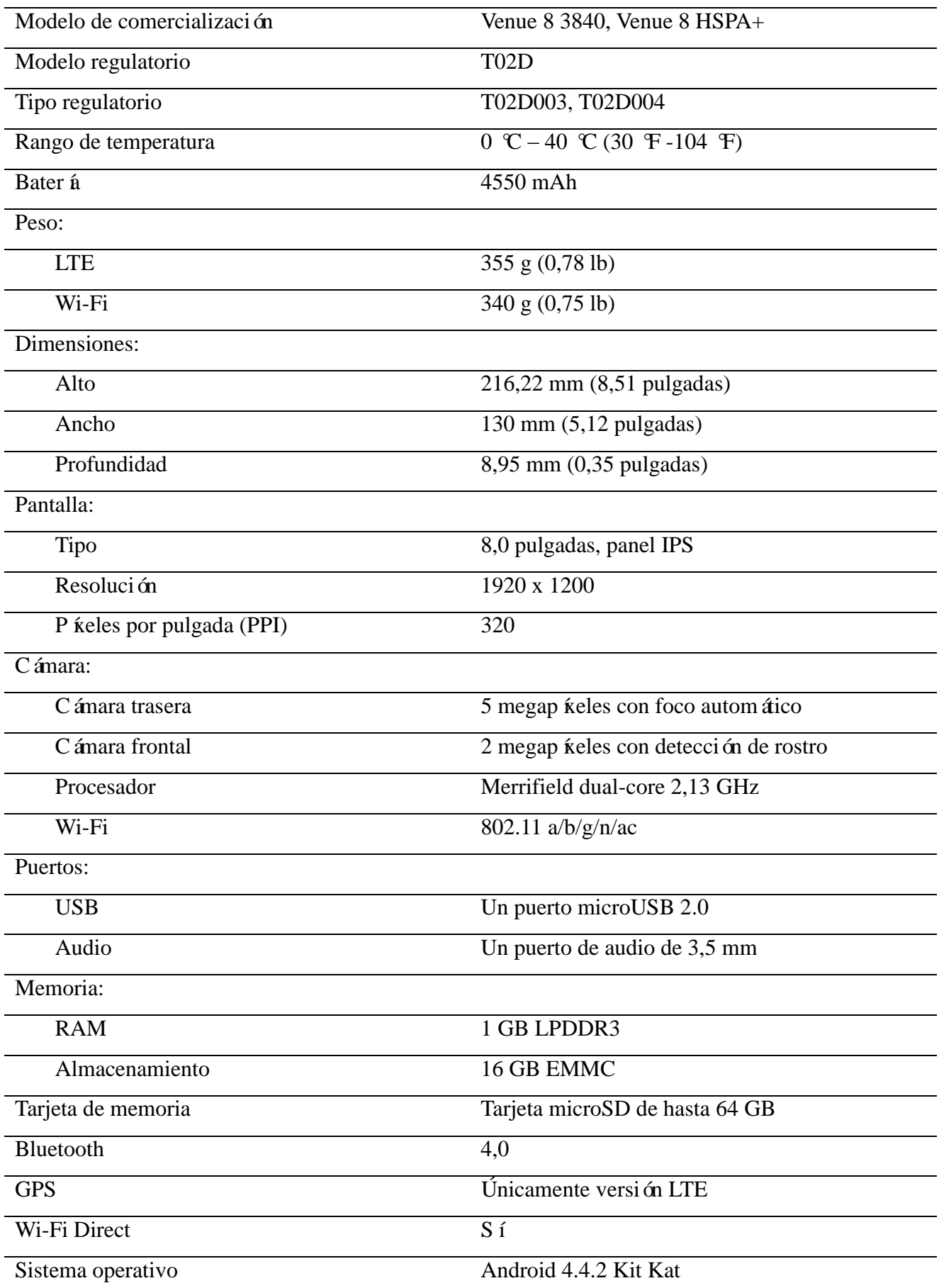